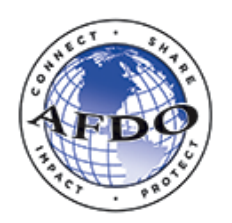

# AFDO-Managed Retail Program Standards **Grant Program**

[www.afdo.org/retailstandards](http://www.afdo.org/retailstandards)

## REPORTING AND REIMBURSEMENT INSTRUCTIONS

*Advancing conformance with the FDA's Voluntary National Retail Food Regulatory Program Standards.*

### **Table of Contents**

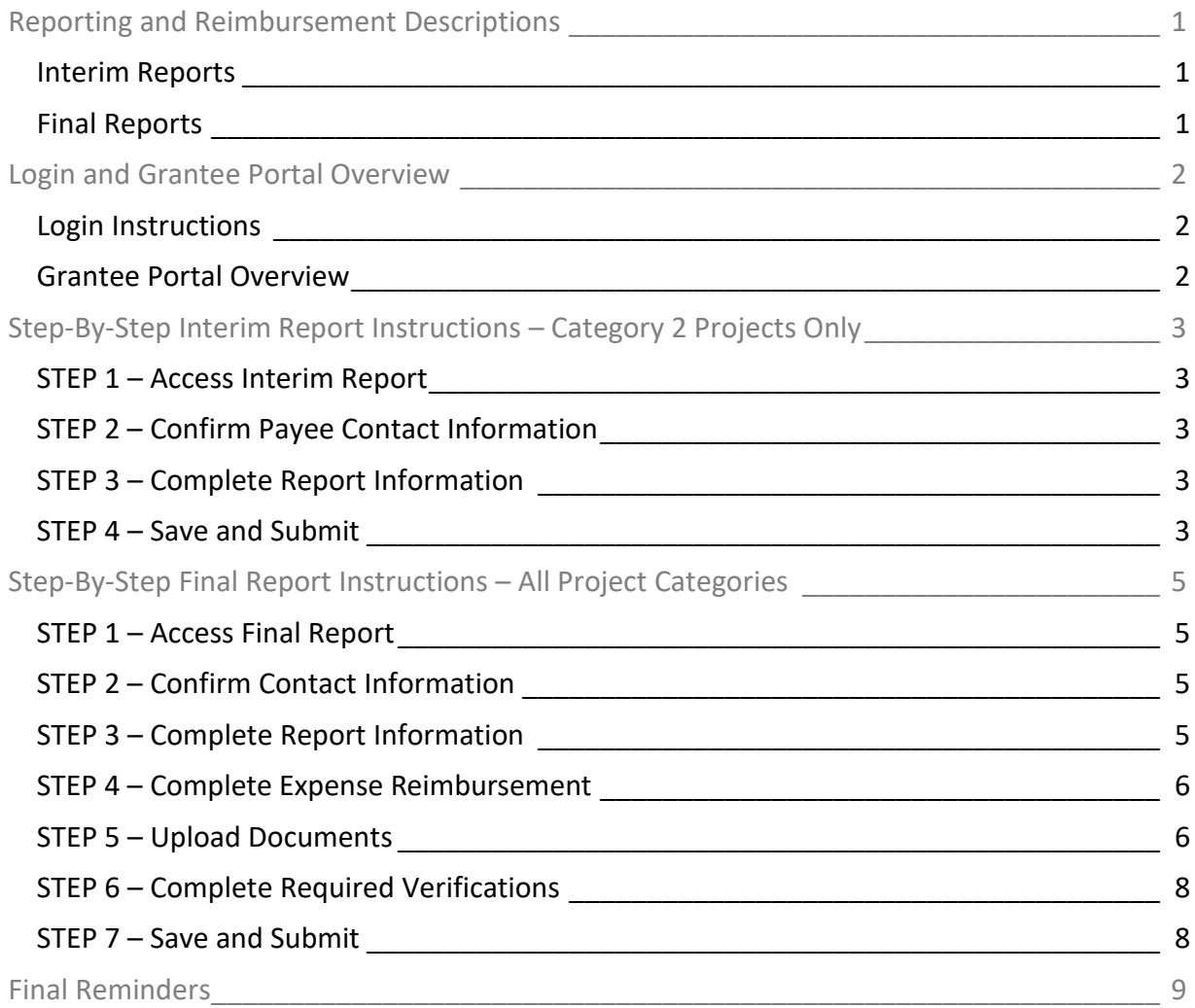

### <span id="page-2-0"></span>**Reporting and Reimbursement Descriptions**

As with the application process, the online grants management portal is used for project reporting and is aimed at minimizing the grantee's time burden. Grantees must submit their reports through the online grants management portal at [http://www.afdo.org/retailstandards.](http://www.afdo.org/retailstandards)

### <span id="page-2-1"></span>INTERIM REPORTS

Interim Reports are required for Category 2 projects only. Each report is due on the date specified within the grants management portal (which is generally halfway through the project period).

### <span id="page-2-2"></span>FINAL REPORTS

Final Reports are required for all project types (Categories 1, 2, 3, and 4). Your Final Report is due no later than 45 days after the end of the project period listed in your application. Reimbursement for the full amount of the subaward will be made after the Final Report is completed and submitted including attachment of required documentation (described in detail below).

### <span id="page-3-0"></span>**Login and Grantee Portal Overview**

Many grantees find it helpful to first view the reporting portal while reviewing the following instructions. We also recommend gathering the required information and documentation before entering it into the reporting portal. This can prevent the loss of work-time caused by Internet connection issues. The portal works best with the most updated version of Google Chrome.

### <span id="page-3-1"></span>LOGIN INSTRUCTIONS

Log in to the grants management portal at<http://www.afdo.org/retailstandards> using the user name and password you received during the application process. If you cannot find your user name and/or password, please visit the system's password assistance web page at [https://retailstandards.fluxx.io/forgot\\_password.](https://retailstandards.fluxx.io/forgot_password) Alternatively, contact us at 1-850-583-4593 or [retailstandards@afdo.org.](mailto:retailstandards@afdo.org)

### <span id="page-3-2"></span>GRANTEE PORTAL OVERVIEW

You can access the following information through the grants management portal:

- A. The **Applications** section provides access to your agency's grant applications in their various states: *Draft*, *Revisions Needed*, *Submitted for Review*, and *Declined*.
- B. The **Grants** section provides access to subawards under this grant program. Subawards are listed by their Grant Number (each is clickable), with summary information provided. By clicking on the Grant Number for each subaward, you can view the subaward's detailed information, including: *Grant Number* (at top right of the screen)*, Project Title, Organization Information, Primary Contact Name, Authorizing Official Information, Agency Information, Request Information, Budget Information*, and other project information. A copy of the *Award Letter* for each subaward is also provided near the bottom of the detailed grant information page.
- C. The **Payments** section provides information on payments completed. Payments are made after submission and approval of Final Reports.
- D. The **Reports** section lists current Interim Reports (for grantees with awarded Category 2 grants) and Final Reports, with a *Due Date* and *Status* for each. An Interim Report is due on the date specified within the grants management portal. A Final Report may be submitted at any time after the completion of the project but no later than 45 days past the grant end date. Click on the subcategories: *Reports Due, Overdue Reports, Revisions Needed, Submitted Reports*, or *Completed Reports* in this section to view reports by status.

### <span id="page-4-0"></span>**Step-By-Step Interim Report Instructions – Category 2 Projects Only**

This section contains a step-by-step guide for completing online Interim Reports for Category 2 Moderate Projects through the AFDO-Managed Retail Program Standards Grants Management Portal. To complete an Interim Report, grantees must:

- 1. Access the INTERIM REPORT;
- 2. Confirm the PAYEE CONTACT INFORMATION;
- 3. Complete the REPORT INFORMATION section;
- 4. Save and Submit the INTERIM REPORT.

### <span id="page-4-1"></span>STEP 1 – ACCESS INTERIM REPORT

On or before the Interim Report's due date:

- A. Scroll down to the **Reports** section and click on the "Reports Due" link underneath to access the Interim Report form. (It will populate in the middle column.) After clicking on the report listed in the middle column, the report information will appear on the right side. If the report is past due, click on "Overdue Reports" in the left column to begin submission.
- B. Click the blue **"**Edit**"** button in the upper right corner to begin filling out the form. Use the blue **"**Save**"** button in the lower right corner to save your work. You can come back and continue working on the report at any time. (We recommend saving often during the process to ensure work is captured.)

### <span id="page-4-2"></span>STEP 2 – CONFIRM PAYEE CONTACT INFORMATION

Confirm the organization's Contact Information by using the drop-down box provided to answer "Yes" or "No" to each question.

### <span id="page-4-3"></span>STEP 3 – COMPLETE REPORT INFORMATION

Accurately provide answers to all questions in the Report Information section. Click the "Save" button at the lower right corner to save your work.

#### <span id="page-4-4"></span>STEP 4 – SAVE AND SUBMIT

Carefully review all required information after entering it in the Interim Report. Click the blue "Save" button at the bottom right corner of the screen. (We recommend saving often during the process to ensure all work is captured.) *Note: Saved Interim Reports may be viewed by clicking under the Reports section in the menu on the left panel of the grants management system.* The Interim Report cannot be submitted until all required fields are complete. To make changes, click the "Edit" button at the top right corner of the screen. Click the green "Submit" button in the bottom right corner of the screen to submit the Interim Report. A *Note for Submit* box will appear,

### AFDO-MANAGED RETAIL PROGRAM STANDARDS GRANT PROGRAM

but you are not required to enter any notes. Click "OK." The Interim Report may now be viewed under **Submitted Reports**.

### <span id="page-6-0"></span>**Step-By-Step Final Report Instructions – All Project Categories**

This section contains a step-by-step guide for completing online Final Reports through the AFDO-Managed Retail Program Standards Grants Management Portal. For each Final Report, grantees must:

- 1. Access the FINAL REPORT;
- 2. Confirm the PAYEE CONTACT INFORMATION;
- 3. Review the PROJECT SUMMARY from your grant application;
- 4. Complete the REPORT INFORMATION section;
- 5. Complete the EXPENSE REIMBURSEMENT section (*Excluding* Fixed Category 1 Grants);
- 6. Upload the required DOCUMENTS;
- 7. Check the verifications in the REQUIRED VERIFICATIONS section;
- 8. Answer the GRANT RECOMMENDATION question;
- 9. Enter the PAYMENT INFORMATION;
- 10. Save and Submit the REIMBURSEMENT REPORT.

#### <span id="page-6-1"></span>STEP 1 – ACCESS FINAL REPORT

On or before the Final Report's due date:

- A. Scroll down to the **Reports** section and click on the "Reports Due" link underneath to access the Final Report form. (It will populate in the middle column.) After clicking on the report listed in the middle column, the report information will appear on the right side. If the report is past due, click on "Overdue Reports" in the left column to begin submission.
- B. Click the blue **"**Edit**"** button in the upper right corner to begin filling out the form. Use the blue **"**Save**"** button in the lower right corner to save your work. You can come back and continue working on the report at any time. (We recommend saving often during the process to ensure work is captured.)

### <span id="page-6-2"></span>STEP 2 – CONFIRM CONTACT INFORMATION

Confirm the organization's Contact Information by using the drop-down box provided to answer "Yes" or "No" to each question.

#### STEP 3 – REVIEW THE PROJECT SUMMARY

Review the PROJECT SUMMARY from your grant application before completing the REPORT INFORMATION section to ensure all objectives were met as outlined.

#### <span id="page-6-3"></span>STEP 4 – COMPLETE REPORT INFORMATION

Accurately provide answers to all questions in the Report Information section. When finished, click the "Save" button at the lower right corner to save your work.

#### <span id="page-7-0"></span>STEP 5 – COMPLETE EXPENSE REIMBURSEMENT

### **Note: This section will not appear on Final Reports for Category 1 Fixed Grants as it is not required for reimbursement for those projects.**

Use the text boxes in this section to itemize all expenses for this Final Report. Ten (10) line items for expenses are provided. You are not required to use all 10 spaces. The total amount for all expenses listed here will be the total amount for the Final Report—this amount will autocalculate. If expenses exceed 10 line items, please consolidate expenses into categories such as travel, meals, etc. Provide a description of each expense in the *Line Item* field and the amount of each expense in the *Cost* field.

Below is an example of expenses for a Category 3 Training Grant:

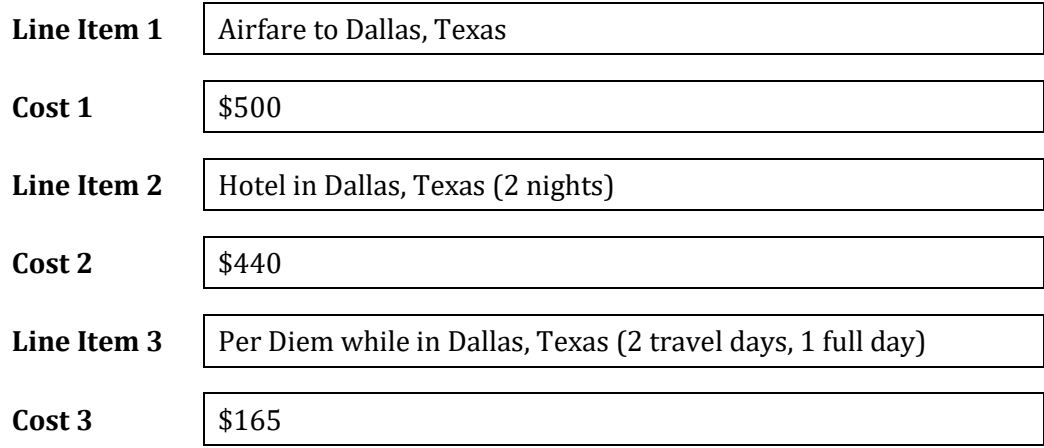

**Total Expense Reimbursement:** \$1,105 (*This will auto-calculate at the bottom)*

#### <span id="page-7-1"></span>STEP 6 – UPLOAD DOCUMENTS

Use the  $\bullet$  button to the right of each document type to open the matching document upload window. The following documents may be required (depending on the grant type, see table below):

A. EXPENDITURE VERIFICATION: *Attach a scanned PDF copy of Verifying Documentation for all expenditures. Verifying documents include receipts, invoices marked paid, expenditure reports, mapped documentation of mileage, and any other pertinent information as requested by the FDA or the Retail Program Standards Grants Management Team. All supporting documents should be included in the order the expenses are listed above in the EXPENSE REIMBURSEMENT section.*

FDA FORMS: *For Projects that include the completion of a Self-Assessment or Verification Audit(s), FDA Form 3958 is required*. FDA Form 3958 is available for download at: [https://www.fda.gov/downloads/AboutFDA/ReportsManualsForms/Forms/UCM598036.pdf.](https://www.fda.gov/downloads/AboutFDA/ReportsManualsForms/Forms/UCM598036.pdf)

B. ADDITIONAL DOCUMENTS (OPTIONAL): *To upload any additional documents, click the button in the "Report Documents" section and select documents by clicking "add files" in the pop-up window. Once the document has been added, click "Start Upload." Close the document upload box when the upload is confirmed.*

Documentation required for a Final Report is dependent on the type of grant. The table below outlines the required documentation for each grant category.

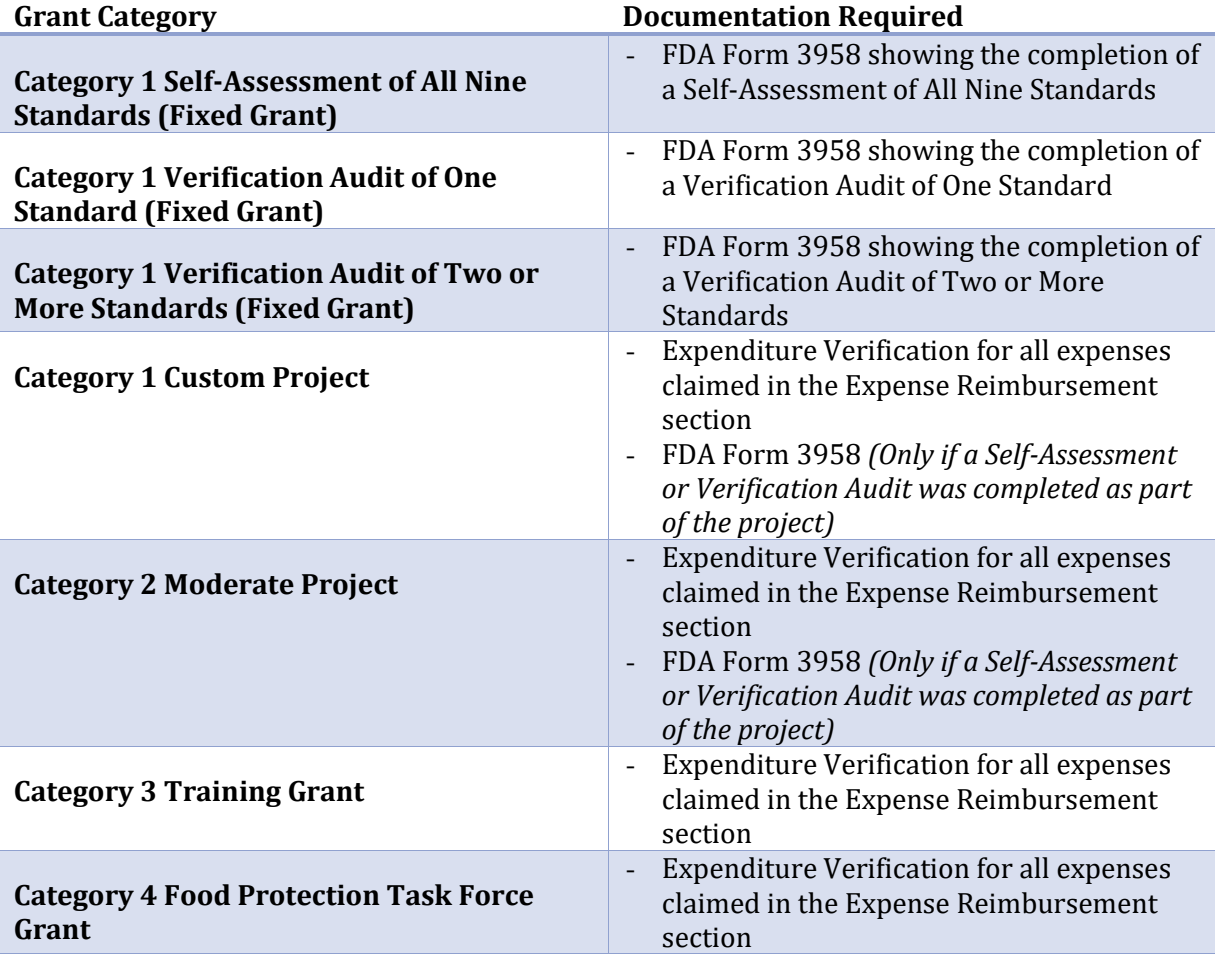

### <span id="page-9-0"></span>STEP 7 – COMPLETE REQUIRED VERIFICATIONS

Carefully read and agree to the verification statements using the drop-down boxes provided. Grantees must agree with the verification statements in order to submit the report.

### <span id="page-9-1"></span>STEP 8 – GRANT RECOMMENDATION

Answer the Grant Recommendation questions.

### STEP 9 – ENTER THE PAYMENT INFORMATION

Enter any special payment information including the address where the payment should be sent, routing information, or any other pertinent instructions.

### STEP 10 – SAVE AND SUBMIT

Carefully review all required information after entering it into the Final Report. Click the blue "Save" button at the bottom right corner of the screen. (We recommend saving often during the process to ensure all work is captured.) *Note: Saved Final Reports may be viewed by clicking under the Reports section in the menu on the left panel of the grants management system.* The Final Report cannot be submitted until all required fields are complete. To make changes, click the "Edit" button at the top right corner of the screen. Click the green "Submit" button in the bottom right corner of the screen to submit the Final Report. A *Note for Submit* box will appear, but it is not required to enter any notes. Click "OK." The Final Report may now be viewed under **Submitted Reports**.

### <span id="page-10-0"></span>**Final Reminders**

A grants administrator will contact you if there are questions about any Interim or Final Report, or if any information is missing. The Final Report must be complete, submitted, and approved before reimbursement is made.

Use your username and password to access the grants management portal to check on the status of submitted reports. Most reports will be processed within one week. Click on "Completed Reports" under the **Reports** header to check for approval. Once the Final Report shows as "Approved," you can expect payment in 2 - 4 weeks. A check for the reimbursement amount will be made out to the Payee as specified in the Final Report and mailed to the address provided under "PAYEE CONTACT INFORMATION." Once a payment has been made, the amount, paid date, and check number of the payment will appear in the **Payments** section of the grants management system.

If you have any questions, please contact the AFDO-Managed Retail Program Standards Grants Management Team at (717) 814-9873 o[r retailstandards@afdo.org.](mailto:retailstandards@afdo.org)